# **Creating a hire invoice on Tradex**

Select 'Create online invoice' from either the menu down the left-hand side or by clicking the tile.

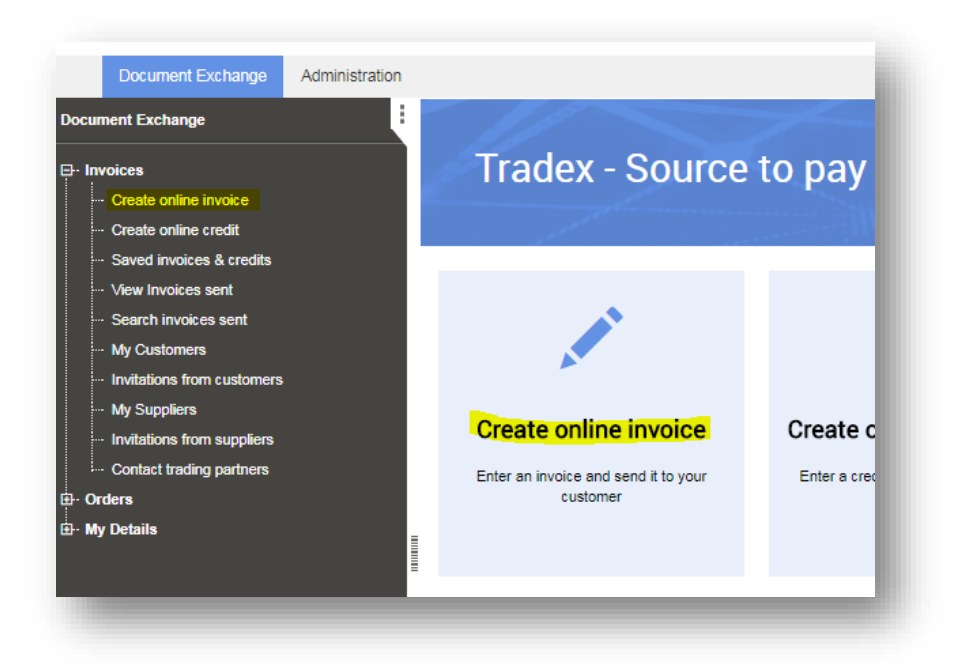

Select the Balfour Beatty customer you wish to invoice.

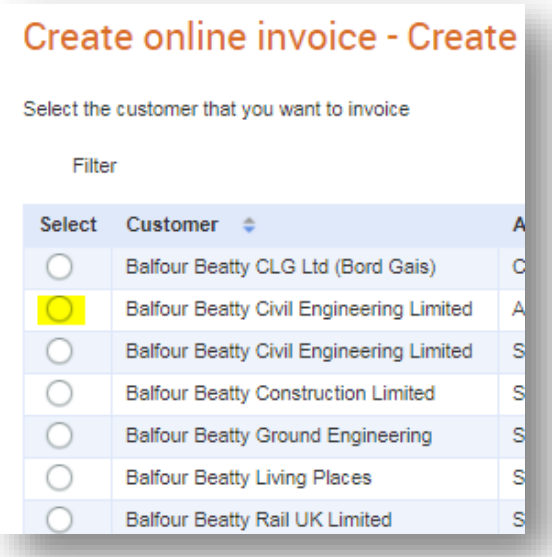

#### **Enter the invoice details at 'header level'**

- Invoice number should be the invoice number on the actual invoice (do not submit consolidated invoices).
- Invoice date will default to today's date, update this to the invoice date on the actual invoice.
- Enter the Purchase Order number you were given.
- Leave the Payment Terms blank as this information is set up in your supplier record.
- Enter the delivery address that the goods/services relate to.
- In the Contract Number field, enter the Hire Contract Agreement number
	- *If you don't have a Hire Contract number, please enter the timesheet number for operated or the delivery reference for items on hire.*
- Complete Delivery note number, Contact name and Contact telephone fields, if you have the information to do so.
- Ensure you tick 'Is this a hire invoice?'
	- *If this isn't a hire invoice, please refer to the section below on 'Creating a material/service invoice on Tradex'.*

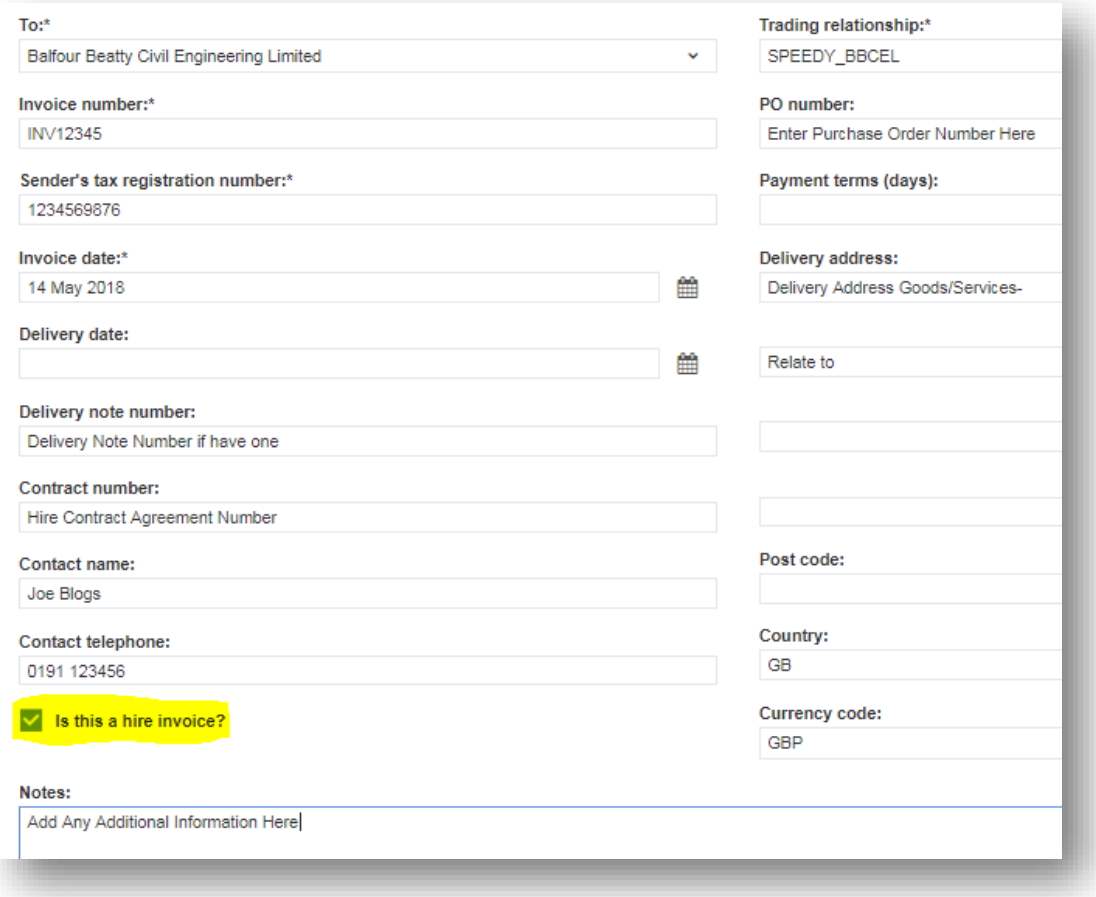

- You can add any additional information that you feel we may require in the 'Notes' section.
- You are now ready to create the line details of the invoice.
- You will need to add a line for each line you have on an invoice.
- Scroll down the page and click 'Add Line' to create the first line.

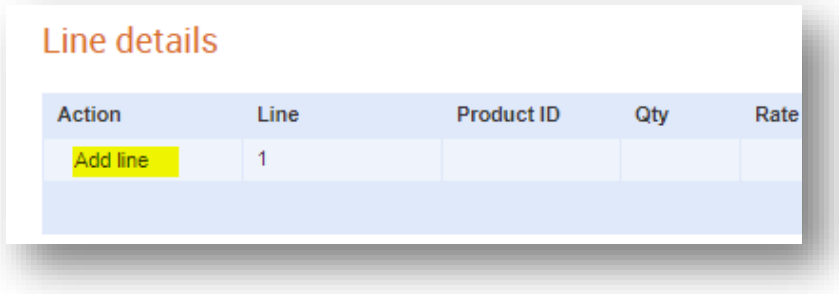

- From this screen, you should enter the line details as per your invoice.
	- *The hire of a digger is being used as an example.*

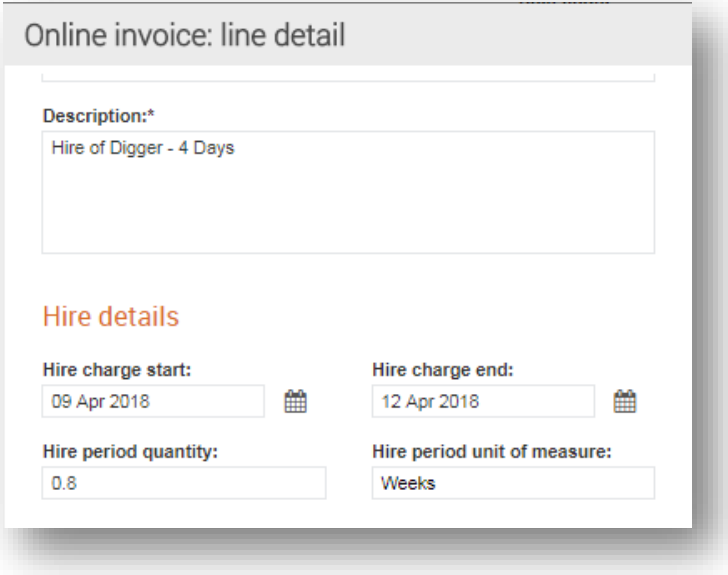

- Please ensure that you enter the hire period quantity and unit of measure correctly.
- **If the PO has been raised in weeks**, then the hire details should also be entered in weeks.
- **If the PO has been raised in days**, then the hire details should also be entered in days.
- If the unit of measure is w**eeks** enter the hire period quantity as follows 1 day = 0.2, 2 days = 0.4, 3 days = 0.6, 4 days = 0.8, and **5 days = 1.0**
- If the unit of measure is **days** enter the hire period quantity as follows  $-1 = 1$  day,  $2 = 2$ days,  $3 = 3$  days etc.

#### **Complete the additional details fields**

• Enter the PO number if not already populated – This must be exactly the same as entered at header level.

#### **Contract number field**

- **Static** e.g. Crain, Digger enter the hire contact reference number *if you don't have a hire contract reference number, enter the original delivery reference number.*
- **Operated** e.g. Driver/Operator enter the drivers' timesheet number

Enter the delivery date, PO line reference and delivery note number if known. If unsure, leave blank.

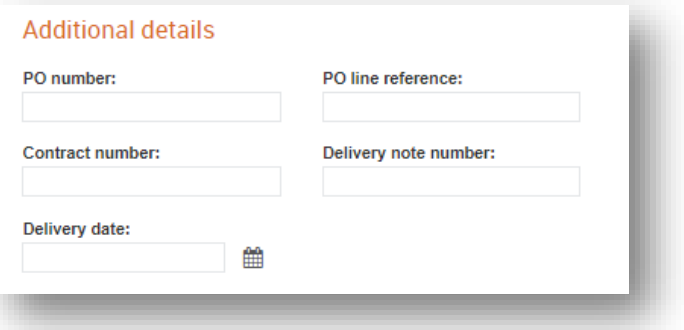

#### **Complete the amounts section**

- Quantity = number of diggers  $(1)$
- Unit of measure = Hours / days / weeks
- Net unit price = net price of digger hire for the week
- Click calculate and this will work out the Net, VAT and Gross amount
- Click save

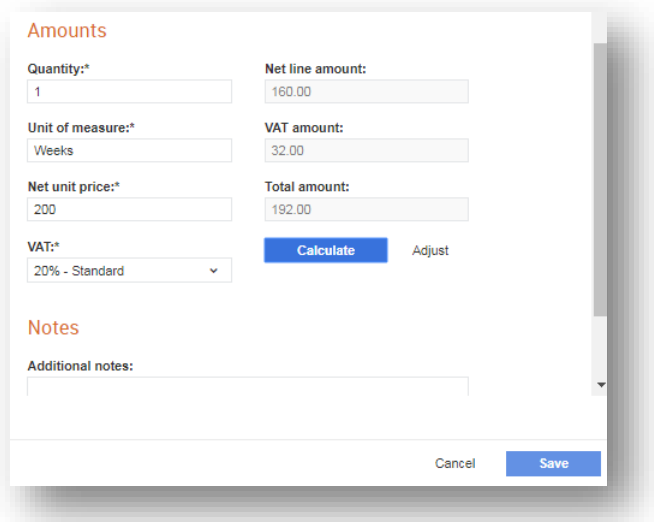

# **If you want to add a new line e.g. add an operator/driver**

• Scroll down to line details and add a new line

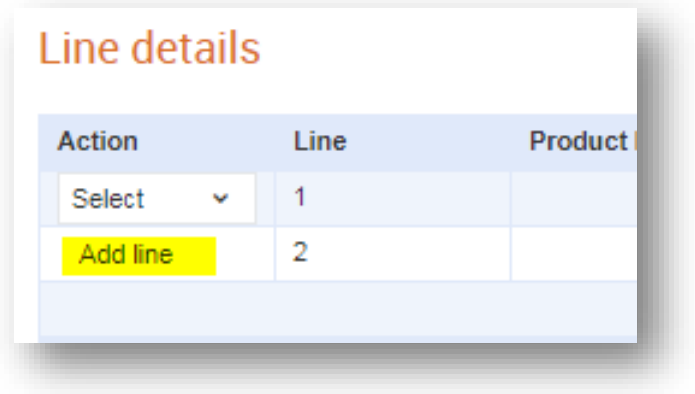

- **Add description** as required
- Hire period quantity = number of hours
- Unit of measure = hours

## **Hire details**

• For operated lines, leave this section blank

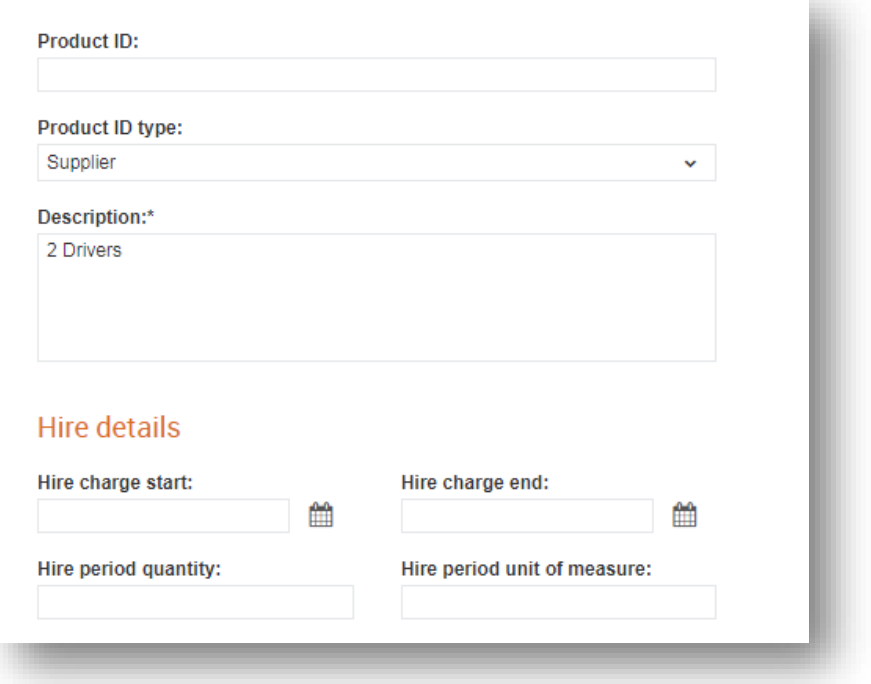

# **Complete the additional details fields**

• Timesheet reference should be entered in contract number

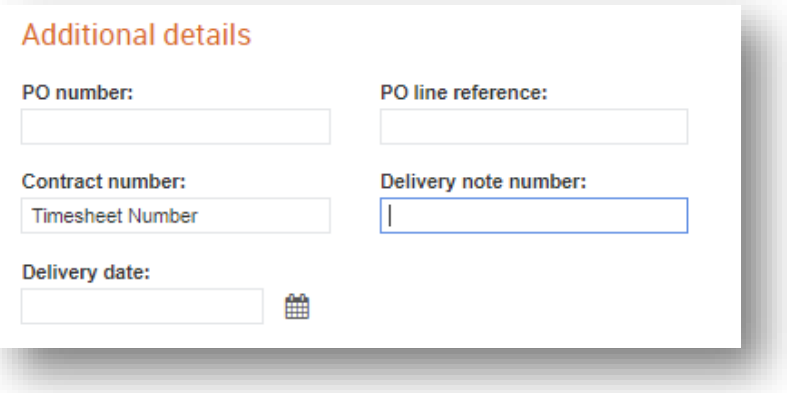

## **Complete the amounts section**

- Quantity = number of drivers
- Unit of measure = hours
- Net unit price = net price per hour
- Calculate

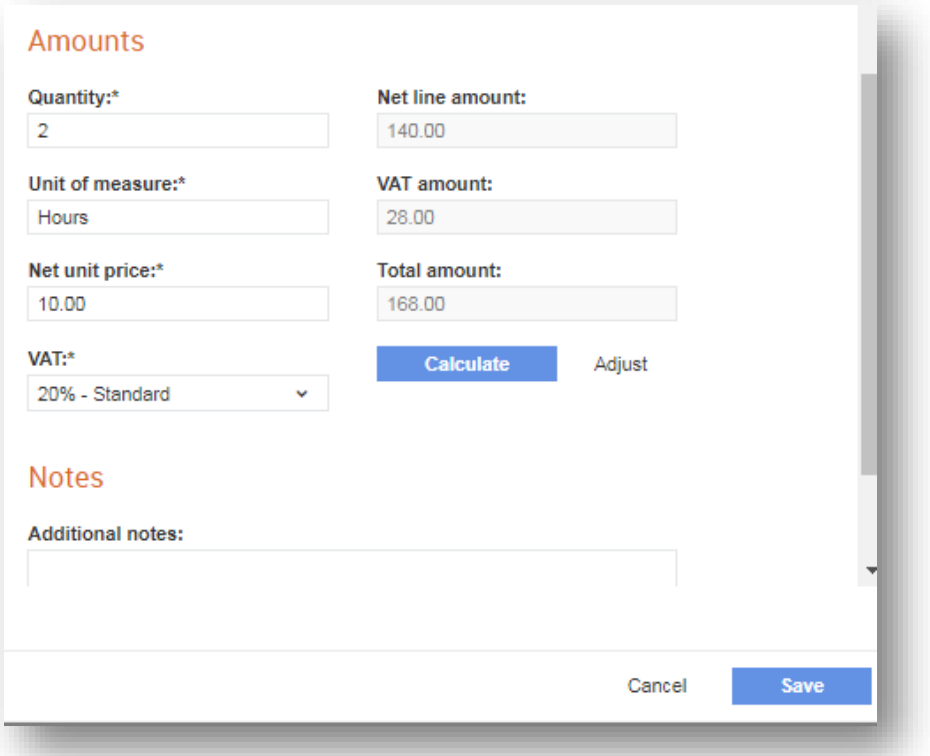

- Save
- Add more lines if required and repeat the above steps.

• Once finished entering the line items, check the totals summary to ensure they match the invoice and tick 'I have confirmed the auto-calculated totals are correct'

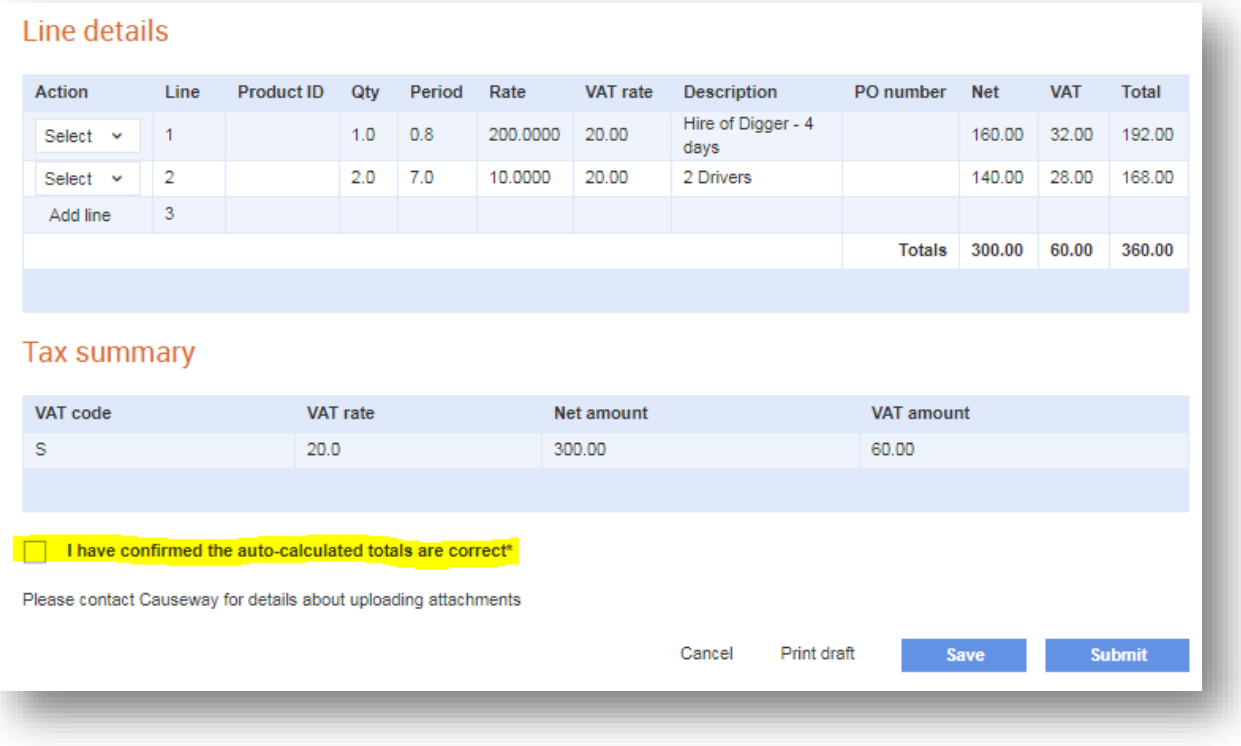

- If you wish to **save** the information to come back and submit at a later time, click the 'Save' button. This will move the invoice to your 'Saved Invoices & Credits' section on Tradex – *Balfour Beatty will not receive the invoice.*
- If you are happy with the information and wish to **submit** it to Balfour Beatty for processing, click the 'Submit' button.
- The invoice will be sent to Balfour Beatty and it will not be possible to amend any of the information once this is done.